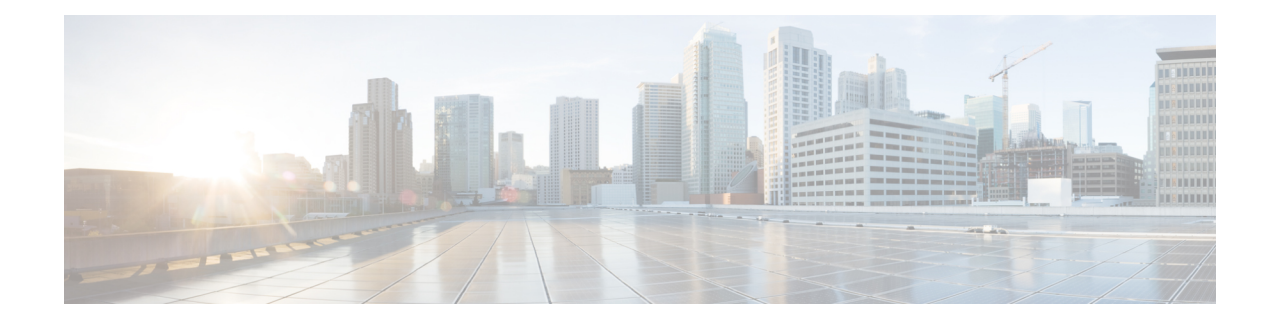

# **Cisco Smart Licensing**

Cisco WAE supports both Cisco Smart Licensing and traditional licensing. If you would like to convert from a traditional license to Smart Licensing, see your Cisco WAE account representative. For information on the differences between the two types of licensing, refer to the Cisco Smart [Licensing](http://www.cisco.com/web/ordering/smart-software-licensing/index.html) Overview on Cisco.com.

License for different functional packs are provided separately, and is not integrated with Cisco WAE Smart License. **Note**

A license is required to use all the features in Cisco WAE. If you have questions about obtaining a license, contact your Cisco support representative or system administrator.

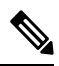

If you decide to move back from Smart License to traditional license, disableSmart License from Cisco WAE UI and manually delete the file MATE Smart.lic file present in ~/.cariden/etc folder. **Note**

The tasks mentioned in this chapter can be performed by a user with administrative capabilities.

Before configuring High Availability (HA), configure Smart License on both the setups. Follow the below mentioned steps to configure Smart license on both the systems.

This section contains the following topics:

- Cisco Smart Licensing [Overview,](#page-0-0) on page 1
- Smart Licensing [Configuration](#page-1-0) Workflow, on page 2
- Enable Smart [Licensing](#page-1-1) in Cisco WAE, on page 2
- [Configure](#page-2-0) the Transport Mode Between Cisco WAE and the CSSM, on page 3
- Register Cisco WAE with the Cisco Smart Software [Manager,](#page-3-0) on page 4
- Register Cisco WAE in Offline Mode with the Cisco Smart Software [Manager,](#page-4-0) on page 5
- Smart License Registration and [Authorization](#page-6-0) Statuses, on page 7

## <span id="page-0-0"></span>**Cisco Smart Licensing Overview**

Cisco offers Smart Licensing, which enables you to monitor Cisco WAE software licenses and endpoint license consumption easily and efficiently through a simple registration and license consumption reporting process instead of having to install node-locked license files. Details of all Cisco products and licenses that you have purchased are maintained in a centralized database called the Cisco Smart Software Manager (CSSM).

### <span id="page-1-0"></span>**Smart Licensing Configuration Workflow**

- **Step 1** Create a Smart [Account](https://software.cisco.com/software/company/smartaccounts/home#accountcreation-account) with Cisco Systems. To do this, go to Smart Account Request and follow the instructions on the web site.
- **Step 2** Do one of the following
	- If using WAE Design, enable Smart Licensing using the WAE Design GUI or CLI in your local WAE Design setup. For more information, see *WAE Design GUI Installation Guide*.
	- If using WAE Collector Server, after sourcing waerc, run

```
license install -smart-lic-host <hostname or IP> -smart-lic-port 2022 -smart-lic-username admin
-smart-lic-password Admin@123
```
where

-smart-lic-host is the hostname or IP of machine on which WAE server is running (the place where WAE is installed and all nimos are running).

-smart-lic-port is the port on which the WAE server listens for netconf messages. Unless you have modified, this should be 2022

-smart-lic-username is the user name to login to WAE server. Unless you have modified, this should be admin

-smart-lic-password isthe password to login to WAE server. Unless you have modified, thisshould be Admin@123

After the command is run, MATE\_Smart.lic file will be created under  $\sim/$ .cariden/etc folder.

- **Step 3** Register Cisco WAE with the Cisco Smart Software [Manager,](#page-3-0) on page 4.
- <span id="page-1-1"></span>**Step 4** (Optional) By default, the Smart License information is sent directly to the cloud. To change this, follow the steps outlined in [Configure](#page-2-0) the Transport Mode Between Cisco WAE and the CSSM, on page 3

### **Enable Smart Licensing in Cisco WAE**

#### **Before you begin**

Confirm that you have a Smart Account. If not, go to Smart [Account](https://software.cisco.com/software/company/smartaccounts/home#accountcreation-account) Request and follow the instructions on the web site.

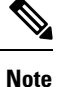

You can disable Smart Licensing at any time by clicking **Disable Smart Software Licensing** from **WAE UI > Smart Licensing**.

**Step 1** From WAE UI, click Smart Licensing.

#### **Step 2** Click **Enable Smart Software Licensing**.

- **Step 3** Click **OK** to confirm that you are enabling Smart Licensing. The Smart Licensing page appears.
- **Step 4** Do one of the following:
	- a) If you have not registered Cisco WAE with the CSSM on Cisco.com, Cisco WAE will be in evaluation mode (which expires in 90 days). Register Cisco WAE as described in Register Cisco WAE with the Cisco Smart Software Manager, on [page](#page-3-0) 4.
	- b) If you have registered Cisco WAE with the CSSM, select the licenses you want to use.
	- **Note** To enable Smart Licensing for WAE Design, see the *Cisco WAE Design GUI Installation Guide*.

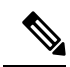

If Cisco WAE is using Cisco Smart Licensing (instead of traditional licensing), the **license\_check** command will not return the license expiry date, but instead will return the expiration date for license authorization. This expiration date is usually 90 days from the previous authorization and the Smart Licensing agent will automatically send a renewal request 30 days prior to expiration. This expiration date does not correlate to the actual license expiry date. **Note**

To check the license expiry date, see the license entitlement details under Cisco Smart Software Manager at Cisco [Software](https://software.cisco.com/) Central.

## <span id="page-2-0"></span>**Configure the Transport Mode Between Cisco WAE and the CSSM**

By default, the Smart License information is directly uploaded to the cloud. To change this, perform the following steps:

- **Step 1** From the Smart Software Licensing page, click **View/Edit** from the Transport Settings field. The Transport Settings window appears.
- **Step 2** Select a communication mode:
	- Direct mode—Send license information directly to the cloud. This is the default. You cannot edit this URL.
	- Transport Gateway—Use a Cisco Call Home transport gateway or a Cisco Smart Licensing Software satellite. (A satellite is installed on customer premises and provides a subset of CCSM functionality. See Smart [Licensing](https://www.cisco.com/c/en/us/products/software/smart-accounts/software-licensing.html) for more information.

If you are using satellite for registration, make sure to install 7-202001 version of the satellite.

• HTTP Proxy—Use an HTTP/HTTPS proxy for communication between and the cloud. Enter the proxy IP Address, Port, Username and Password.

**Step 3** Click **Save**.

### <span id="page-3-0"></span>**Register Cisco WAE with the Cisco Smart Software Manager**

To register Cisco WAE with the Cisco Smart Software Manager (CSSM), you must obtain a token from the CSSM and enter it into the WAE UI. This is a one-time requirement. If Cisco WAE is already registered, you must deregister the product, then register it again. For information on how to use the CSSM, including renewing license registration and authorization, refer to the Cisco Smart [Software](https://www.cisco.com/c/en/us/buy/smart-accounts/software-manager.html) Manager User Guide. You can also access these operations within the WAE UI using the Smart Licensing page.

#### **Before you begin**

- Confirm that you have a Smart Account. If not, go to Smart Account Request and follow the instructions on the web site.
- Confirm that Smart Licensing is enabled in Cisco WAE. See Enable Smart [Licensing](#page-1-1) in Cisco WAE, on [page](#page-1-1) 2.
- **Step 1** Go to the Cisco [Software](https://software.cisco.com/) Central web site.
- **Step 2** Obtain your tokens. If you already have tokens, proceed to the next step.
- **Step 3** If your token is no longer valid, you can obtain a new token using this procedure.
	- a) On Cisco Software Central, choose License > Smart Software Licensing.
		- b) Select the appropriate virtual account.
		- c) Click the General tab, then click **New Token**.
		- d) Follow the instructions to provide a name and duration. If you need to create a restricted token to enable export control functions, you can click the **Allow Export-Controlled Functionality** button.
		- e) Click **Create Token**.
		- f) Copy the Token ID to your clipboard and proceed to the next step.
- **Step 4** From the WAE UI, click **Register**. The Smart Software Licensing Product Registration window appears.
- **Step 5** Enter the Token ID you just copied in Step 3 to register the product instance.

**Note** Select the option **Reregister this product instance if it is already registered** to reregister the license.

- **Step 6** The Smart Software Licensing Status page appears.
- **Step 7** Click **Choose Licenses...**.
- **Step 8** Click all applicable licenses from the license table and enter the corresponding number of license instances.
- **Step 9** Click **OK** to save the changes. The Smart License Usage table is updated with the changes. Click the Refresh icon on the top of the page to manually refresh the data.
- **Step 10** All details related to the license are available on this screen. The **Actions** drop-down provides further options:
	- Renew Authorization—Renew authorization by sending a renew message to the Cisco Licensing Cloud.

Normally the authorization renewal is automatic and occurs every 30 days. If needed, this can be invoked to force a manual renewal.

• Renew Registration—Reregister the product instance (renew the ID certificate) by sending a renew message to the Cisco Licensing Cloud.

Normally the renew operation is automatic and occurs as specified in the previous register or renew response message. There may be times that an application needs to trigger a renew operation.

- Reregister—The token ID used for registration has a validity specified while generating the token in CSSM. Once the token expires, you have to register using a new token using this option.
- Deregister—Deregister from the CSSM. If licenses are checked out, they will be returned to evaluation mode.
- Disable Smart Software Licensing—Disable Smart Licensing altogether.

# <span id="page-4-0"></span>**Register Cisco WAE in Offline Mode with the Cisco Smart Software Manager**

#### **Before you begin**

- Confirm that you have a Smart Account. If not, go to Smart [Account](https://software.cisco.com/software/company/smartaccounts/home#accountcreation-account) Request and follow the instructions on the web site.
- Confirm that Smart Licensing is enabled in Cisco WAE. See Enable Smart [Licensing](#page-1-1) in Cisco WAE, on [page](#page-1-1) 2.
- Smart Account License Reservation to be used in offline mode needs specific permission from Cisco. See Smart [Licensing](https://www.cisco.com/c/en/us/products/software/smart-accounts/software-licensing.html) for more information.

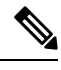

In Offline mode, only Specific License Reservation (SLR) is supported and Permanent License Reservation (PLR) is not supported. **Note**

- **Step 1** From WAE UI click Smart Licensing.
- **Step 2** Click **Register**. The Smart Software Licensing Product Registration window appears.
- **Step 3** For usage in offline mode, click **Start Here.**
- **Step 4** Click **Yes, My Smart Account License Reservation Enabled**.
- **Step 5** On the Smart License Reservation screen, click **Generate Reservation Request Code**. Your License Reservation Request Code is displayed in the following screen. Copy this code using **Copy to Clipboard** button.
- **Step 6** Go to the Cisco [Software](https://software.cisco.com/) Central web site and select the appropriate virtual account.
- **Step 7** Click Licenses tab, then click **License Reservation**. Paste the License Reservation Request Code here and click **Next**.
- **Step 8** In the Select Licenses screen, select **Reserve a Specific License** radio button, reserve the necessary licenses from the list and click **Next**.
- **Step 9** In the Review and Confirm screen, click **Generate Authorization Code**. Copy the code using **Copy to Clipboard** button.
- **Step 10** Navigate back to WAE UI → Smart Licensing. Click **Enter Reservation Authorization Code**. Paste the Reservation Authorization Code and click **Install Authorization Code/File**.
- **Step 11** In the WAE UI → Smart Software Licensing screen, use **Choose Licenses...** option to check out necessary number of licenses for usage.

### **Update Reservation**

Use Update Reservation option to reserve more licenses.

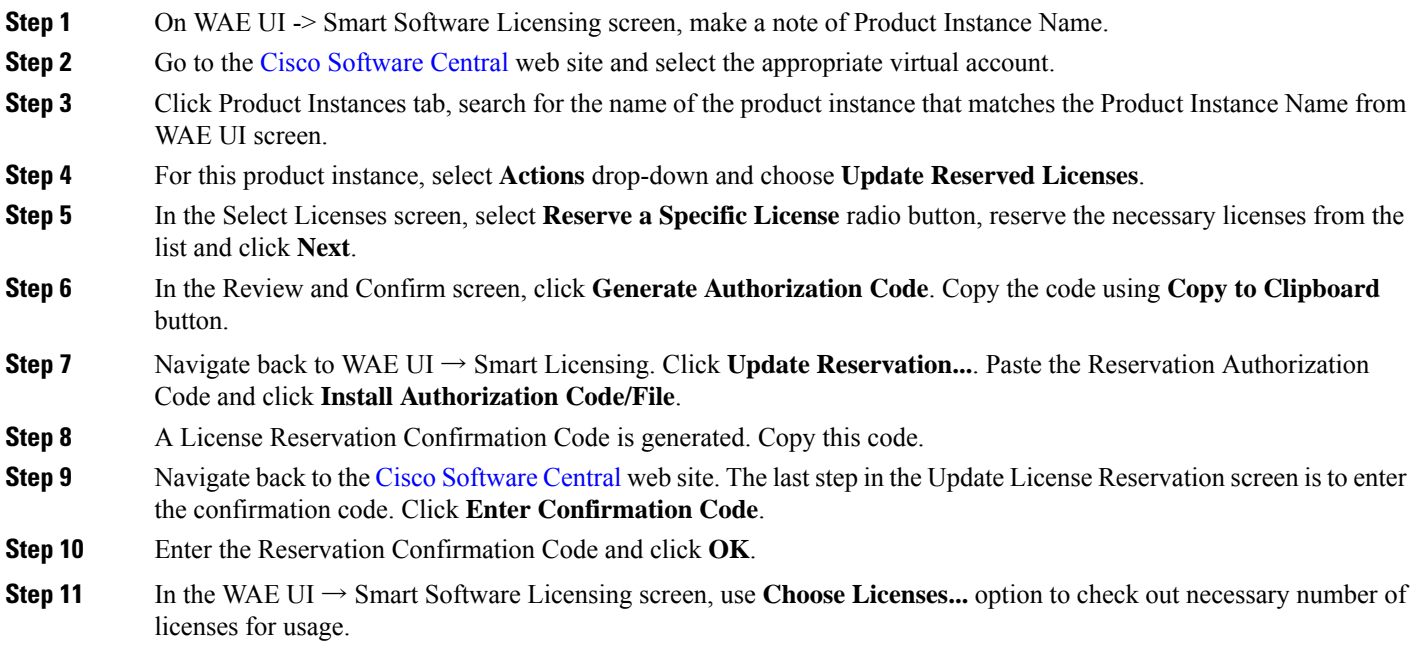

### **Return Reserved Licenses**

You can return licenses reserved using Return Reserved Licenses option.

- **Step 1** On WAE UI → Smart Licensing. Click **Return Reserved Licenses...**.
- **Step 2** In the Confirm Return Licenses screen, click **Generate Reservation Return Code**.
- **Step 3** Copy the License Reservation Return Code using **Copy to Clipboard** button.
- **Step 4** Navigate to the Cisco [Software](https://software.cisco.com/) Central web site and select the appropriate virtual account.
- **Step 5** Click Product Instances tab, search for the name of the product instance that matches the Product Instance Name from WAE UI screen.
- **Step 6** For this product instance, select **Actions** drop-down and choose **Remove**.
- **Step 7** In the Remove Product Instance pop-up, paste the Reservation Return Code and click **Remove Product Instance**.
- **Step 8** Close the Remove Product Instance pop-up. You can see that the Registration Status is back to Unregistered state.

Once the Registration Status is back to Unregistered state, the **Disable License Reservation** and **Generate Reservation Request Code** options are available.

**Step 9** On WAE UI  $\rightarrow$  Smart Licensing, upon refreshing the page, you can see that the Registration Status is back to Unregistered state.

## <span id="page-6-0"></span>**Smart License Registration and Authorization Statuses**

#### **Registration Status**

The license registration status reflects whether Cisco WAE is properly registered with Cisco Smart Software Licensing on Cisco.com.

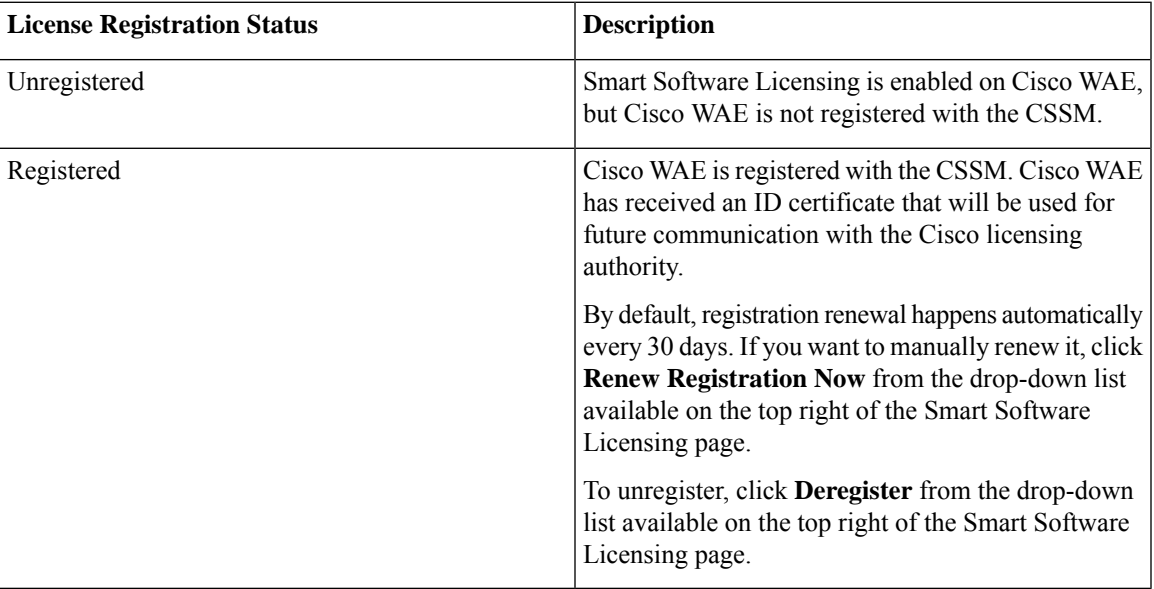

#### **License Authorization Status**

The License Authorization status reflects license usage against purchased licenses, and whether you are in compliance with Cisco Smart Licensing. If you exceed the number of purchased license, the product will be Out of Compliance.

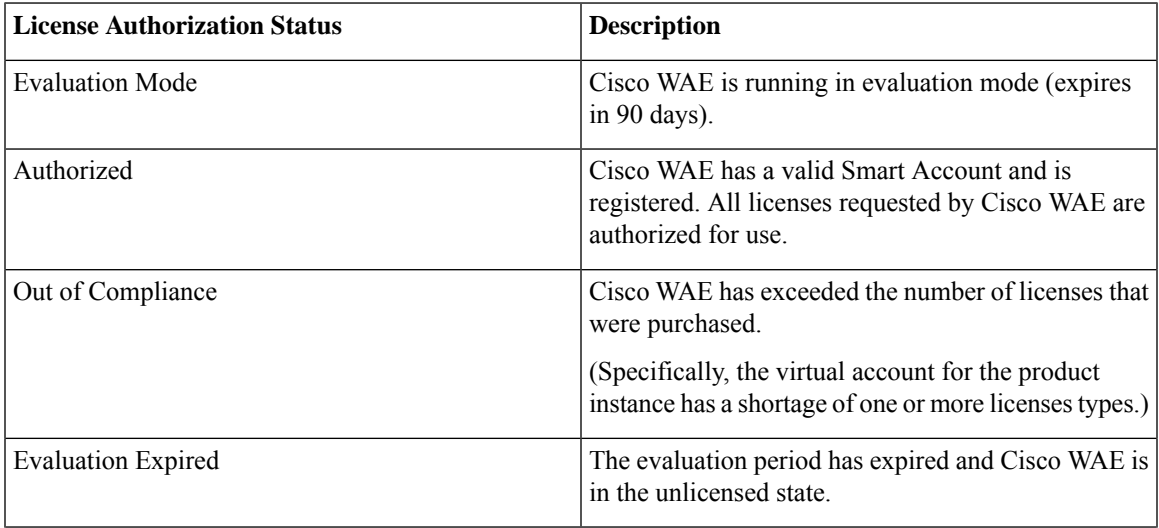

I

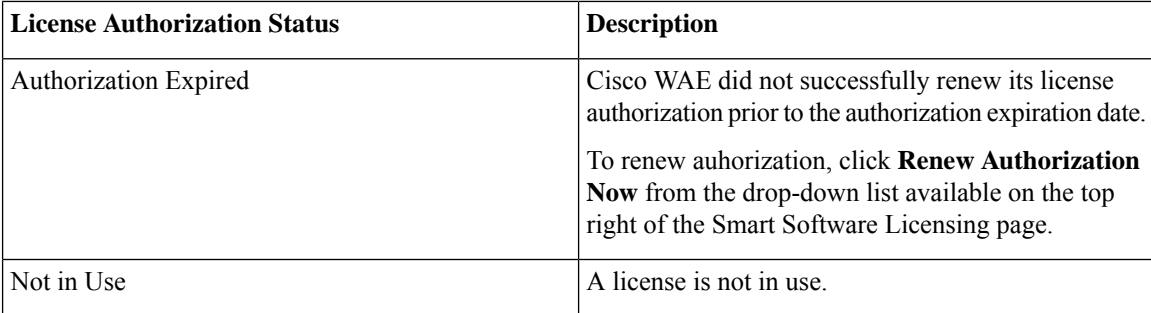